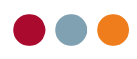

## Split regning – debitor tilskud – 1 eller flere linjer på regningen

- 1) Gå til regningsfane på patienten
- 2) Marker den eller de linjer på regningen, der skal gives tilskud til
- 3) Højre klik på musen vælg "Sæt debitor/tilskud"

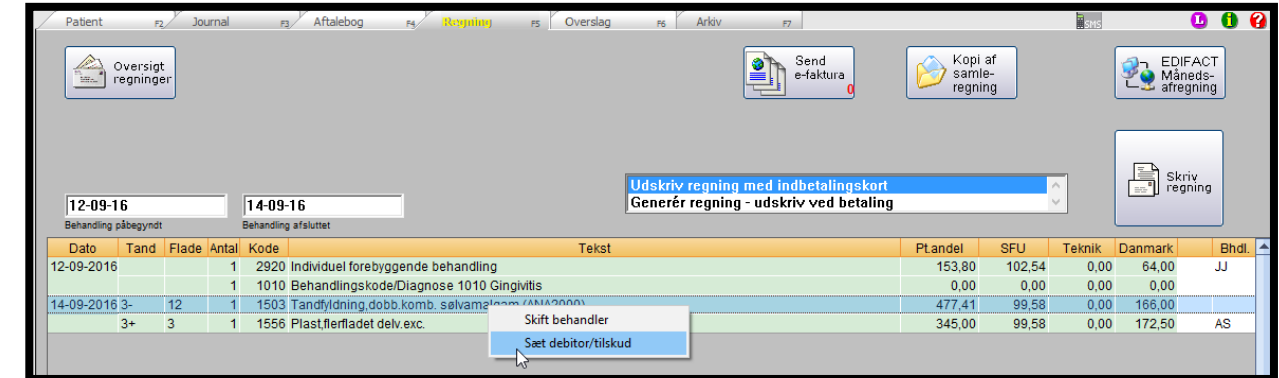

4) Vælg hvilken debitor i listen, der skal betale tilskud – tryk "OK"

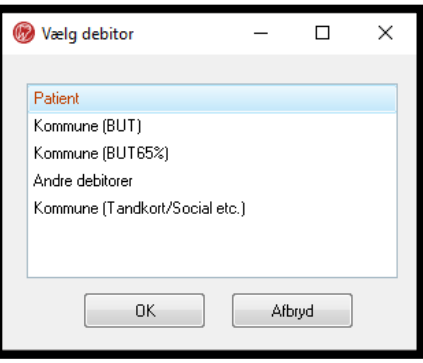

5) Angiv tilskud i feltet "tilskud" – tryk "OK"

OBS! Vælg om tilskud er angivet i pct. eller kr. i drop down menuen

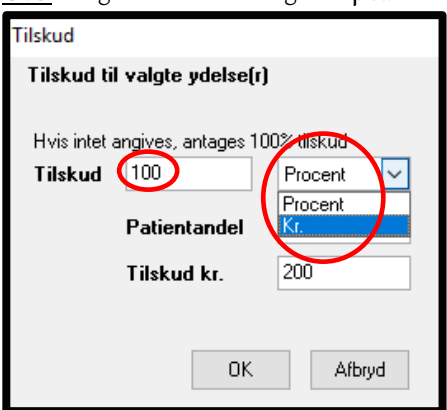

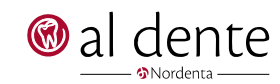

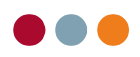

6) Nederst i skærmbilledet på regningsfanen kan du se tilskuddet i feltet "Andre tilskud"

| Patientandel                                                                 | Danmark <sup>*</sup> ) | Andre tilskud | <b>SFU</b> | <b>Teknik</b> |
|------------------------------------------------------------------------------|------------------------|---------------|------------|---------------|
| 0.00                                                                         | 166.00                 | 477.41        | 99.58      | 0.00          |
| 498.80<br>Danmarkstilskuddet beregnes først endeligt når regningen genereres | 402.50                 | 477.41        | 301.70     | 0.00          |

<sup>7)</sup> Udskriv regningen

8) Hvis du i pkt. 4 har valgt "Andre debitorer" fremkommer følgende boks. Vælg i boksen hvilken debitor, der skal betale tilskud

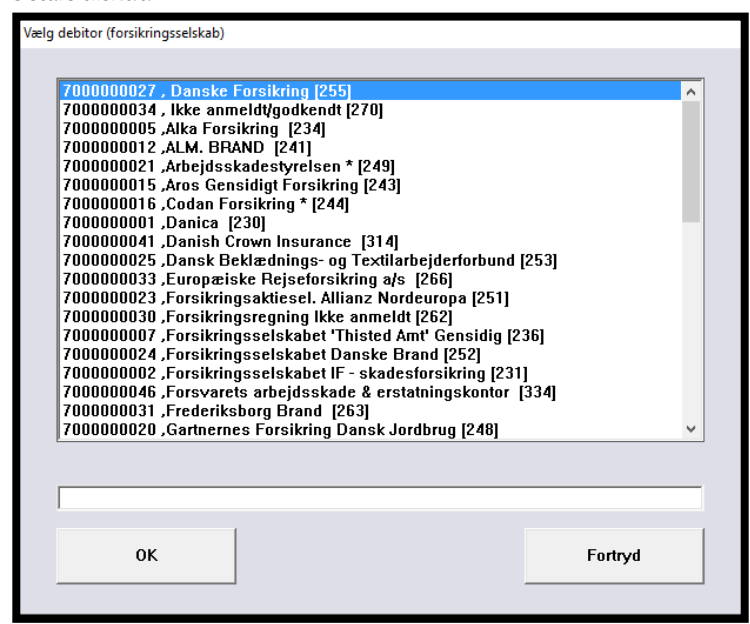

9) Regningen er nu splittet mellem patient andel og tilskud fra kommune eller andre debitorer.

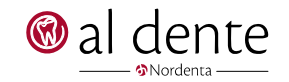